## **Photoshop Tools at a Glance**

i = 1

**Select a group of pixels using the selection marquee** to make changes to that part of the image. Unless you make a selection, all of the actions you perform will act on the entire image. Selection marquees come in a variety of shapes, as shown to the right. If you don't see the shape you need, you may want to try another selection tool or method.

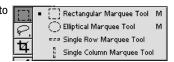

P.

Select a group of pixels by creating a freehand shape with the lasso tool. Click and drag to surround the desired pixels. Don't worry if you don't get the selection just right at first. You can add to or subtract from a selection. Use the "shift" key to add, and the "option" key to subtract by pressing the approprate key before clicking and dragging the lasso.

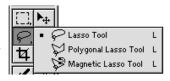

\*

Select pixels based on their color using the magic wand tool. Use the tolerance setting in the options bar at the top of the screen to "tighten or loosen" the tolerance setting. A tolerance setting of "1" selects only pixels that share the identical color settings, 255 will select all the pixels, since all will be within range.

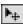

Move the contents of a selection by switching from the selection marquee to the move tool. If you try to drag an active selection before switching tools, you will instead drag just the marquee, leaving the contents behind.

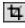

**Crop an image,** cutting off unnecessary pixels from the top, bottom or sides. In addition to the obvious uses, you can also rotate, move, change resolution and specifiy the size and dimensions of the image with the cropping tool.

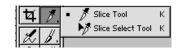

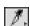

Slice an image before "saving for the web" by using this slice tool and the "slice select" tool underneath. Click and drag to create a slice, and if necessary, edit it by accessing the slice select tool underneath.

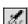

Airbrush an image to give the brush stroke a soft, semi-transparent effect using a variety of brush sizes, or use a pressure sensitive tablet and stylus to regulate the pressure of the airbrush tool.

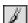

**The Paintbrush** works pretty much like you'd expect, offering a variety of brush sizes using either hard or soft edges.

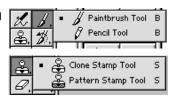

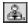

The Rubber Stamp let's you repeat the pixels from one area of an image and "paint" them in somewhere else. Hold down the option key and click, and the software takes a "snapshot" of the page which it holds in RAM memory.

Move the Rubber Stamp to the area of the image where you want to repeat the pixels, and click and drag to "paint" the image into it's new location. The rubber stamp also works with multiple images, enabling you to clone from one image to another. **Paint patterns** with the Pattern Stamp Tool.

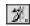

**The History Brush** is used in combination with the history palette's "snapshot," enabling the user to paint back in a previous image state. The **Art History Brush adds "special effects"** to the paint brush.

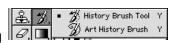

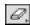

**Erase pixels** to transparent in a layered image, or replace with the background color on a flattened image.

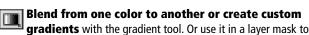

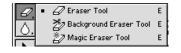

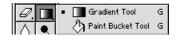

## PHOTOSHOP TOOLS: FROM LEFT TO RIGHT

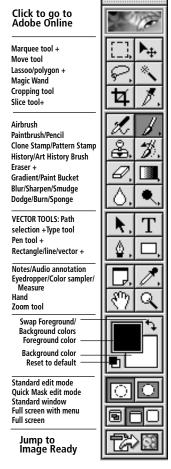

make an image fade to transparent. Use the **Paint Bucket tool to fill** a "sealed" area with the foreground color.

Blur or soften an area of the image by using the blur tool. Choose a brush size and pressure to control the intensity of the blur. **Sharpen or smudge** an area of the image in a similar manner.

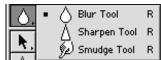

Lighten parts of the image using the dodge tool, which works very much like a dodging wand works in a darkroom environment. Underneath the dodge tool, you'll find the burn tool for darkening part the image, and the sponge tool for saturating or desaturating the color in a portion of the image.

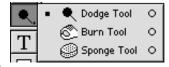

Use the Component Path Selection tool to Select a vector path. Edit a path with the direct selection tool.

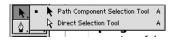

Use the Text Tool to type vector text onto its own new layer. Resize up or down without pixel degradation.

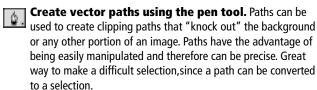

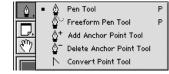

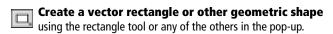

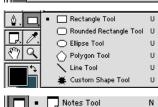

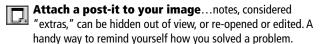

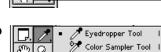

📢)) Audio Annotation Tool

Sample and "pick up" a color using the eyedropper. Keep track of the color in several different areas of the same image with the Color Sampler, and measure the distance from one point to another with the Measure Tool.

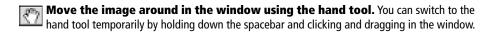

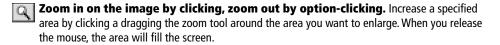